Dashboard User Guide **Oracle Banking Payments** Cloud Service Release 14.6.0.0.0

**Part No.** F74206-01

December 2022

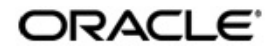

Dashboard User Guide Oracle Financial Services Software Limited

Oracle Park

Off Western Express Highway Goregaon (East) Mumbai, Maharashtra 400 063 India Worldwide Inquiries: Phone: +91 22 6718 3000 Fax: +91 22 6718 3001 www.oracle.com/financialservices/

Copyright © 2022, Oracle and/or its affiliates. All rights reserved.

Oracle and Java are registered trademarks of Oracle and/or its affiliates. Other names may be trademarks of their respective owners.

U.S. GOVERNMENT END USERS: Oracle programs, including any operating system, integrated software, any programs installed on the hardware, and/or documentation, delivered to U.S. Government end users are "commercial computer software" pursuant to the applicable Federal Acquisition Regulation and agency-specific supplemental regulations. As such, use, duplication, disclosure, modification, and adaptation of the programs, including any operating system, integrated software, any programs installed on the hardware, and/or documentation, shall be subject to license terms and license restrictions applicable to the programs. No other rights are granted to the U.S. Government.

This software or hardware is developed for general use in a variety of information management applications. It is not developed or intended for use in any inherently dangerous applications, including applications that may create a risk of personal injury. If you use this software or hardware in dangerous applications, then you shall be responsible to take all appropriate failsafe, backup, redundancy, and other measures to ensure its safe use. Oracle Corporation and its affiliates disclaim any liability for any damages caused by use of this software or hardware in dangerous applications.

This software and related documentation are provided under a license agreement containing restrictions on use and disclosure and are protected by intellectual property laws. Except as expressly permitted in your license agreement or allowed by law, you may not use, copy, reproduce, translate, broadcast, modify, license, transmit, distribute, exhibit, perform, publish or display any part, in any form, or by any means. Reverse engineering, disassembly, or decompilation of this software, unless required by law for interoperability, is prohibited.

The information contained herein is subject to change without notice and is not warranted to be error-free. If you find any errors, please report them to us in writing.

This software or hardware and documentation may provide access to or information on content, products and services from third parties. Oracle Corporation and its affiliates are not responsible for and expressly disclaim all warranties of any kind with respect to third-party content, products, and services. Oracle Corporation and its affiliates will not be responsible for any loss, costs, or damages incurred due to your access to or use of third-party content, products, or services.

1-1 ORACLE®

# **Contents**

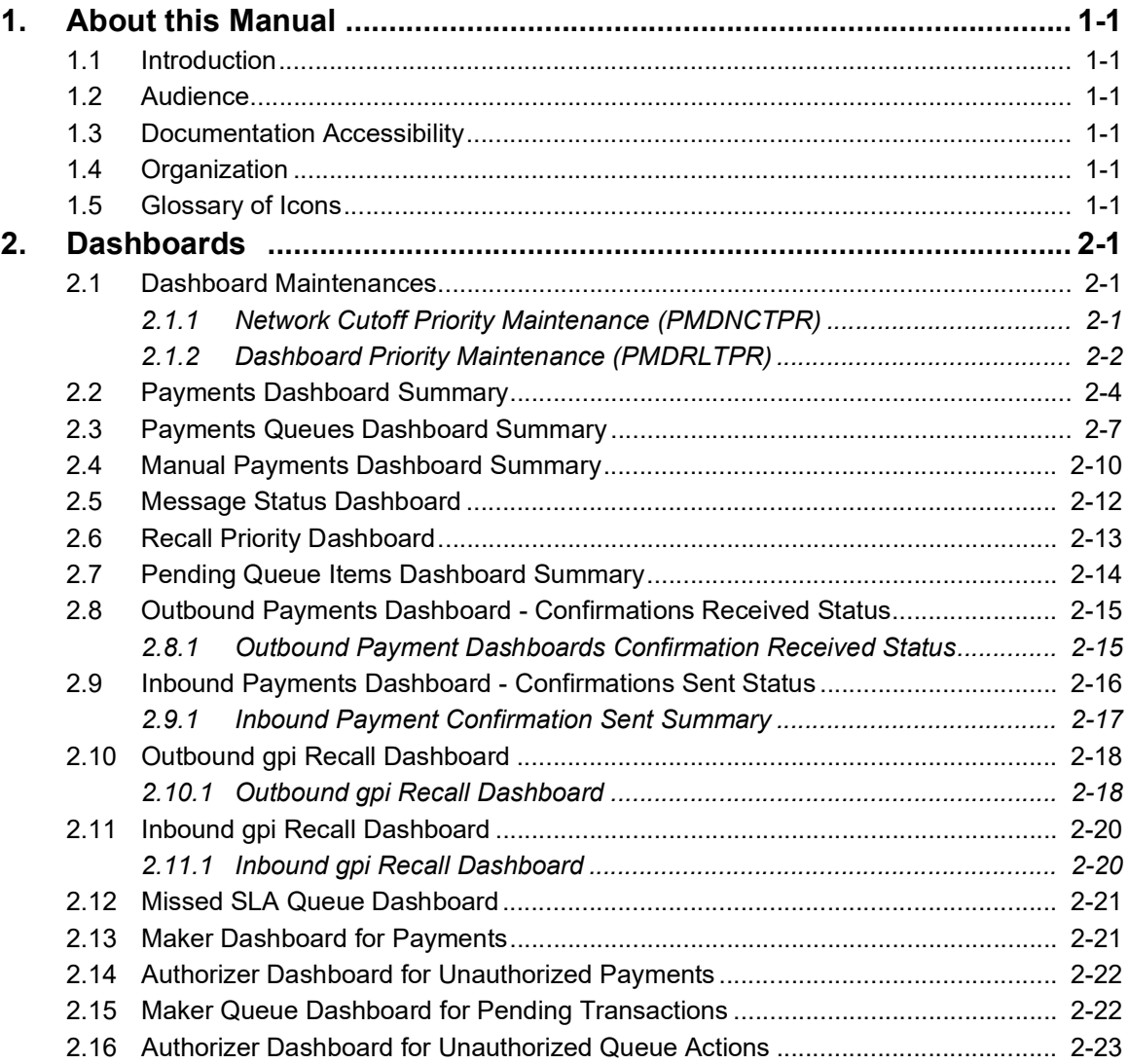

# **1. About this Manual**

### <span id="page-3-1"></span><span id="page-3-0"></span>**1.1 Introduction**

This manual is designed to help you to quickly get familiar with the Dashboard module of Oracle Banking Payments. It takes you through the various stages in processing a Payments transaction.

### <span id="page-3-2"></span>**1.2 Audience**

This manual is intended for the following User/User Roles:

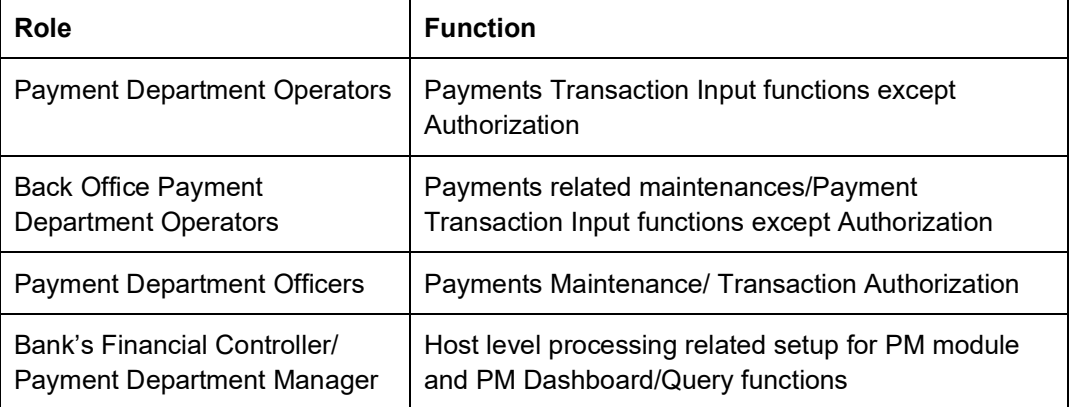

### <span id="page-3-3"></span>**1.3 Documentation Accessibility**

For information about Oracle's commitment to accessibility, visit the Oracle Accessibility Program website at<http://www.oracle.com/pls/topic/lookup?ctx=acc&id=docacc>.

## <span id="page-3-4"></span>**1.4 Organization**

This manual is organized into the following chapters:

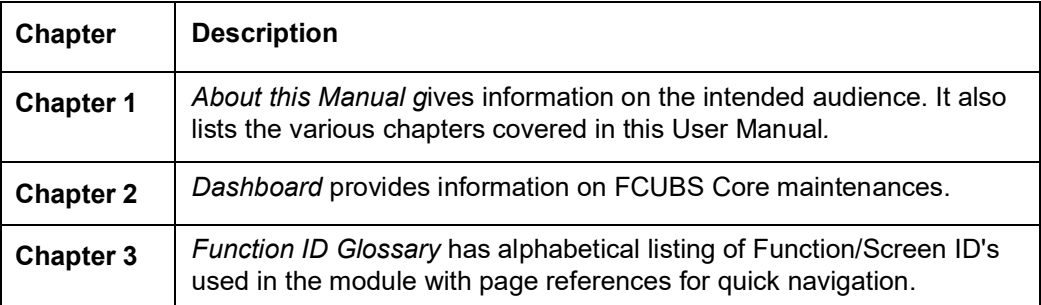

## <span id="page-3-5"></span>**1.5 Glossary of Icons**

This User Manual may refer to all or some of the following icons:

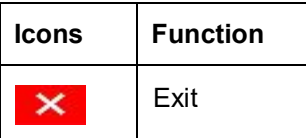

1-1 **ORACLE** 

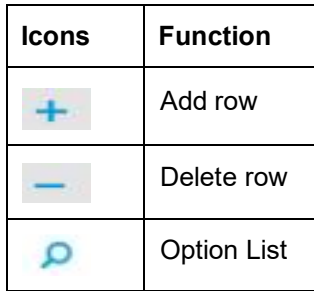

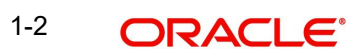

# **2. Dashboards**

### <span id="page-5-1"></span><span id="page-5-0"></span>**2.1 Dashboard Maintenances**

### <span id="page-5-2"></span>**2.1.1 Network Cutoff Priority Maintenance (PMDNCTPR)**

You can maintain the priority time limit for a Network based on the Network Cutoff. Payments Queues Dashboard Summary list the count of the transactions pending in queues for which Network cutoff is due within the priority window maintained below.

You can invoke the 'Network Cutoff Priority Maintenance' screen by typing 'PMDNCTPR' in the field at the top right corner of the application tool bar and clicking the adjoining arrow button. Click New button on the Application tool bar.

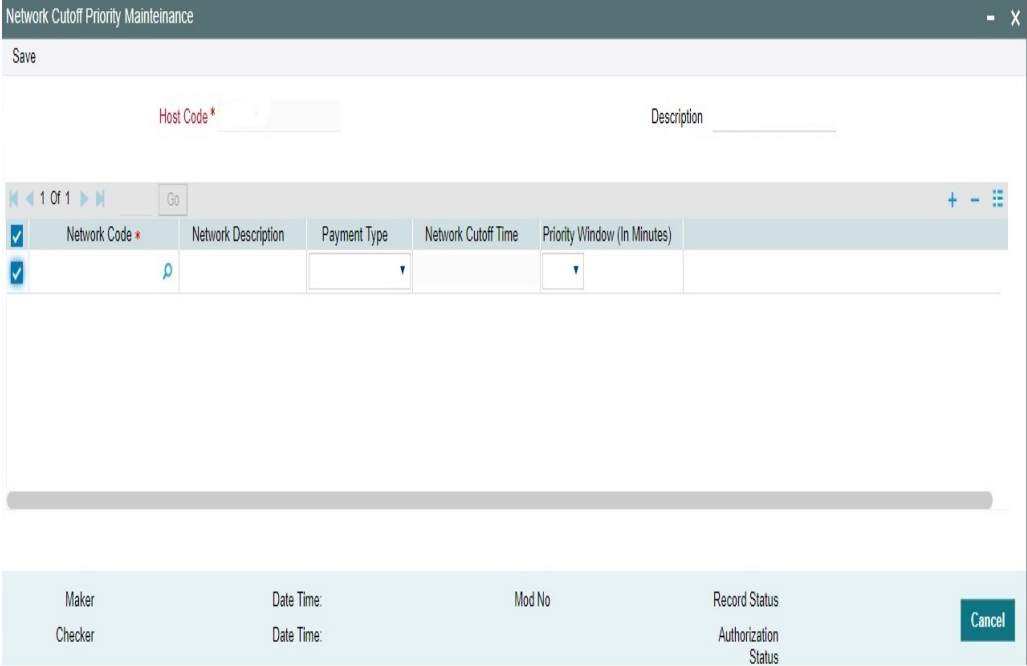

Following fields gets defaulted with values:

- Host Code
- Description

Specify the following fields:

#### **Network Code**

Select the Network Code from the LOV.

#### **Network Description**

Displays the description of the selected network.

#### **Payment Type**

Select the payment type from the drop-down values. The options are:

- $\bullet$  ACH
- Book Transfer
- Faster Payments
- US NACHA

2-1 ORACLE<sup>®</sup>

- **Cross Border**
- RTGS
- IMPS

#### **Network Cutoff Time**

Displays the Cutoff Time maintained for the selected network.

#### **Priority Window (In Minutes)**

Select the cutoff time limit from the drop-down values. The drop-down contains time limit values from 30 to 120 minutes with an interval of 15 minutes. Default value is null.

### <span id="page-6-0"></span>**2.1.2 Dashboard Priority Maintenance (PMDRLTPR)**

You can maintain the priority limit monitor in the inbound Recall received ACH transaction which is not yet responded with Recall Acceptance or Reject. Transactions whose recall response due date gets breached within the window period maintained here are considered for the count in Dashboard priority maintenance.

The same maintenance can be used for maintaining the tracking days for Inbound Inquiry messages, which are not responded to yet.

You can invoke the 'Dashboard Priority Maintenances' screen by typing 'PMDRLTPR' in the field at the top right corner of the application toolbar and clicking the adjoining arrow button. Click New button on the Application toolbar.

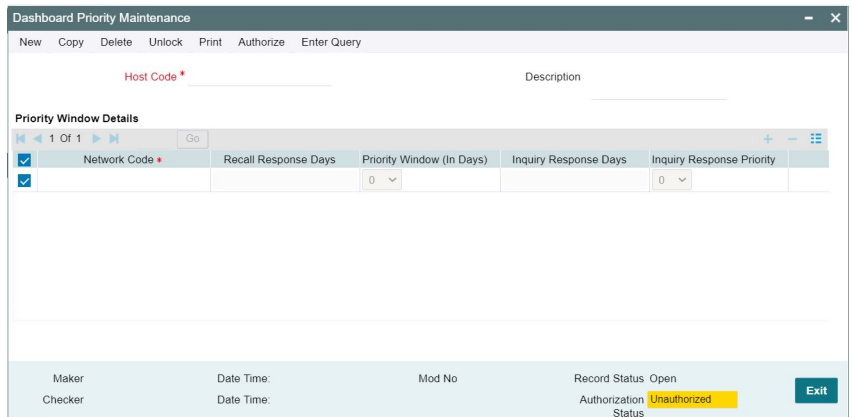

Following fields gets defaulted with values:

- Host Code
- Description

Specify the following fields:

#### **Network Code**

Select the Network Code from the LOV.

#### **Recall Response Days**

Displays the recall response days of the selected network.

#### **Priority Window (In Days)**

Select the priority days from the drop-down values. The drop-down contains values from 0 to 10 days. Default value is null.

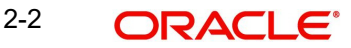

#### **Note**

On save, system validates that the priority days is less than or equal to Recall response days maintained for Inbound payments in Network Preferences.

#### **Inquiry Response Days**

Displays the inquiry response days of the selected network.

#### **Inquiry Response Priority**

Select the inquiry response priority days from the drop-down values. The drop-down contains values from 0 to 10 days. Default value is null.

#### **2.1.2.1 Dashboard Priority Maintenance Summary**

You can view the summary of dashboard priority using 'Dashboard Priority Maintenance Summary' screen. To invoke this screen, type 'PMSRLTPR' in the field at the top right corner of the application toolbar and click the adjoining arrow button.

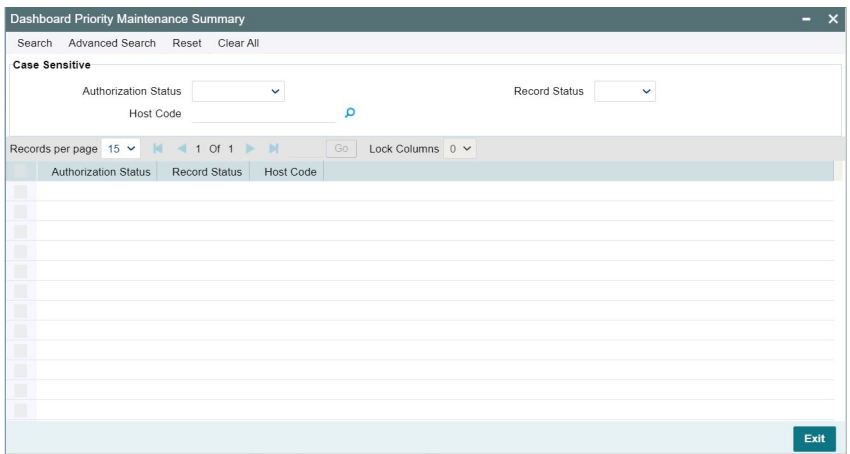

You can search for the dashboard priority using one or more of the following parameters:

- Authorization status
- Record status
- Host Code

Once you have specified the search parameters, click 'Search' button. The system displays the records that match the search criteria. Double click a record to view the detailed dashboard priority maintenance screen.

## <span id="page-8-0"></span>**2.2 Payments Dashboard Summary**

The Payments Dashboard screen provides the matrix of completed or under processing transactions that are in various statuses for the logged in host.

In this dashboard screen, you can view the total transaction count for each payment type across all branch codes under the logged in host code with their corresponding transaction statuses.

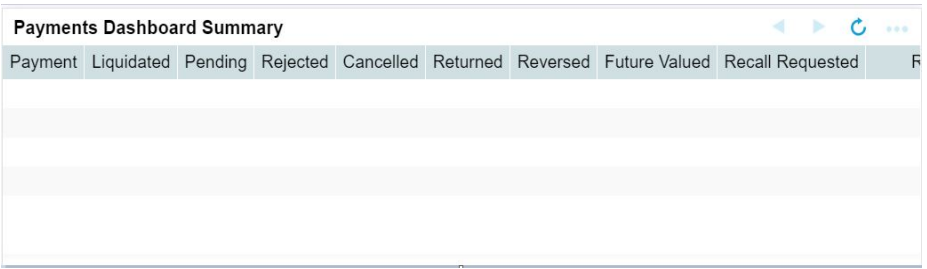

On the click on the **Refresh** button, the system refreshes the total count of transactions for the logged in host.

You can select and click any payment type to get a count for every network code and transaction type combination with the corresponding transaction status.

The following statuses are displayed in the dashboard:

- **•** Liquidated
- Pending
- Rejected
- Returned
- Cancelled
- Reversed
- Future Valued
- Recall Requested
- Reversal Initiated
- Seized
- Return Initiated
- Return Seized
- Return Cancelled
- Reject Initiated
- Reject Seized
- Reject Cancelled

The transaction count is displayed for the following payment types:

- XBORDER (Cross Border)
- $-BOOK$
- RTGS (RTGS FIN)
- ACH (SEPA Credit)
- DD (SEPA Direct Debits)
- FASTERPAY (SEPA Instant)

2-4 ORACLE®

- **EFDWIRE**
- USACH Credit (US NACHA Credit)
- USACH Debit (US NACHA Debit)
- USRTP
- NEFT (India NEFT)
- India RTGS
- IMPS (India IMPS)

From dashboard screen, it is possible to drill down to a particular transaction.

On clicking the link for a Payment type, system displays the Outgoing and Incoming transactions per Network code of the selected payment type in different statuses, in a separate window.

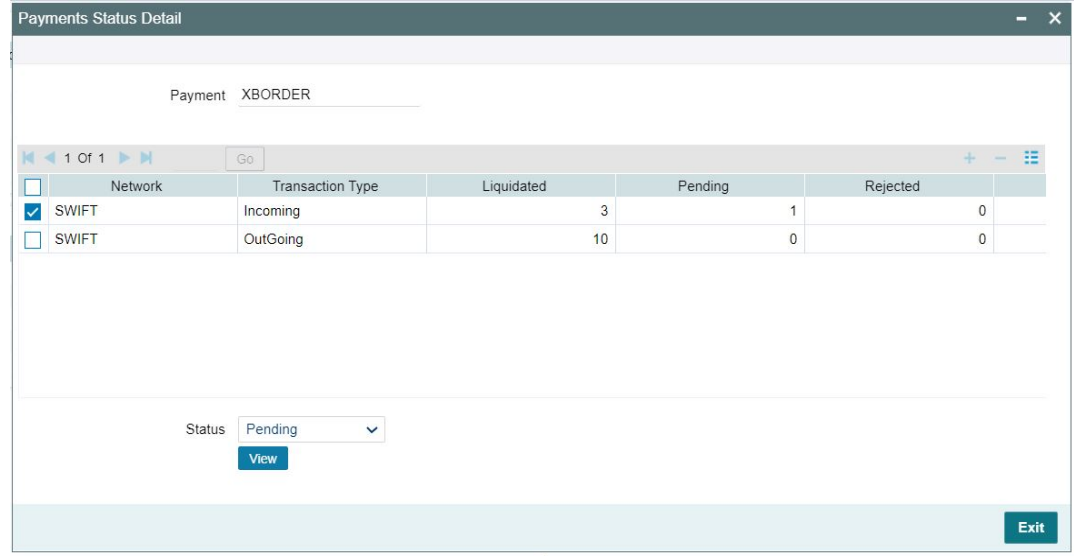

Select the row for which further drill down is required and provide the status in the Status field. Click the View button and the related transaction summary screen is opened that lists the transactions in the queried status:

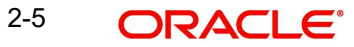

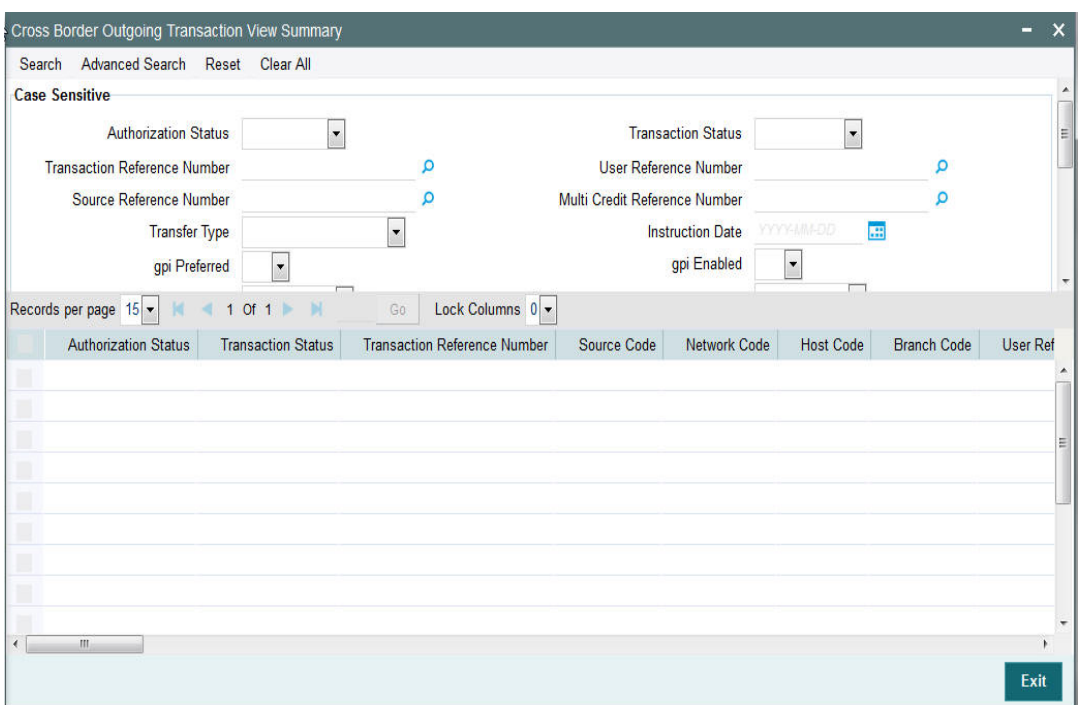

#### **Note**

- Auto-refresh feature is not available. You must click on the Refresh button to refresh the screen.
- The count will be displayed as 'zero' if there are no transactions for a specific transaction type and status combination.

The following statuses indicates the corresponding details:

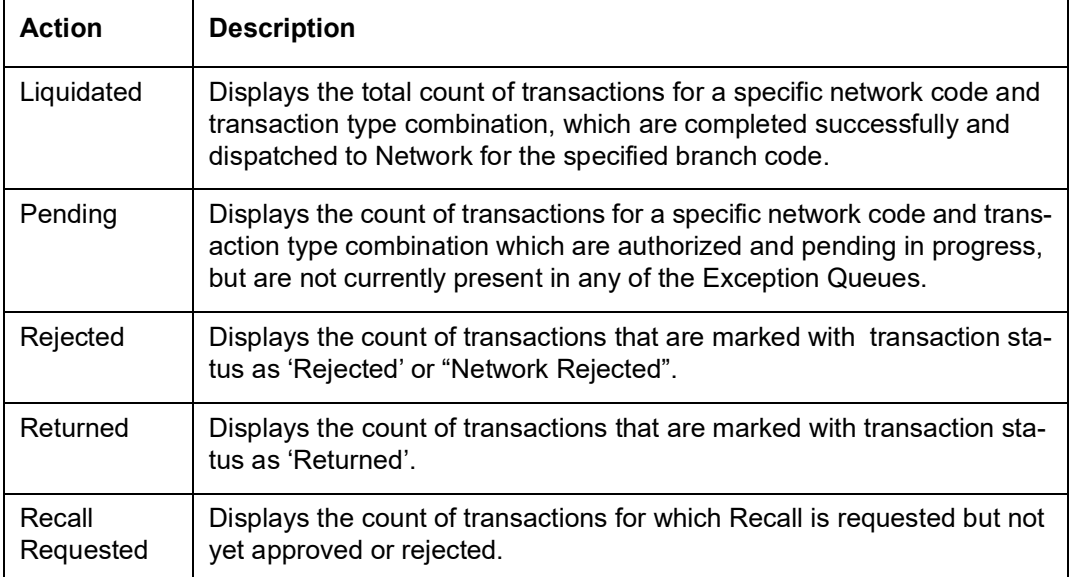

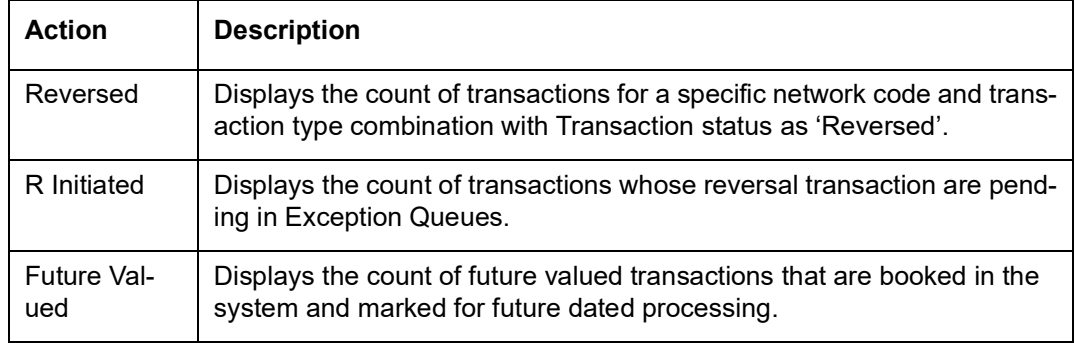

### <span id="page-11-0"></span>**2.3 Payments Queues Dashboard Summary**

The Payments Dashboard screen provides the count of Total or Unauthorized transactions held in various exceptional queues of the logged in host code.

The Payments Queues Dashboard Summary lists:

- Payment Type Total Count of transactions pending in different Exception Queues.
- Payment Type Unauthorized Count of transactions held in Exception Queues for authorization for any queue action initiated.

. The following are the payment types considered for Total and unauthorized transactions

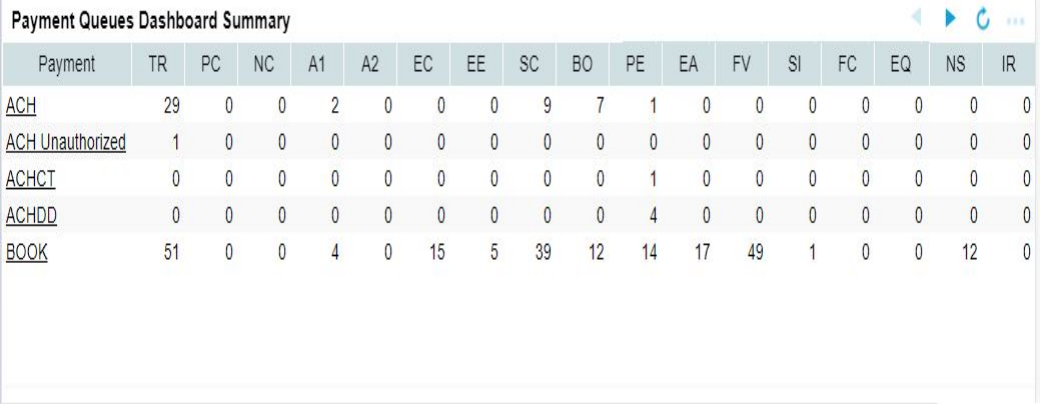

count:

- XBORDER (Cross Border)
- $-BOOK$
- RTGS (RTGS FIN)
- ACH (SEPA Credit)
- DD (SEPA Direct Debits)
- FASTERPAY (SEPA Instant)
- FEDWIRE
- USACH Credit (US NACHA Credit)
- USACH Debit (US NACHA Debit)
- USRTP
- NEFT (India NEFT)
- India RTGS

• IMPS (India IMPS)

On the click on the Refresh button, the system refreshes the total count of payment transactions for each payment type.

You can select and click any payment type to get a count for every network code and transaction type combination with the corresponding exception status.

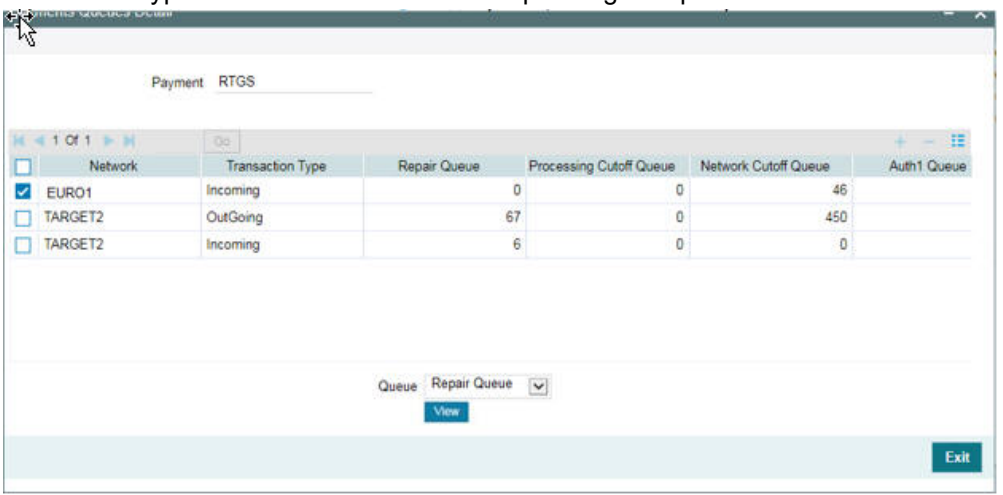

Select a particular row for which further drill down is required and provide the queue name and click the View button. The particular Queue opens with the list of transactions applicable for the row selected.

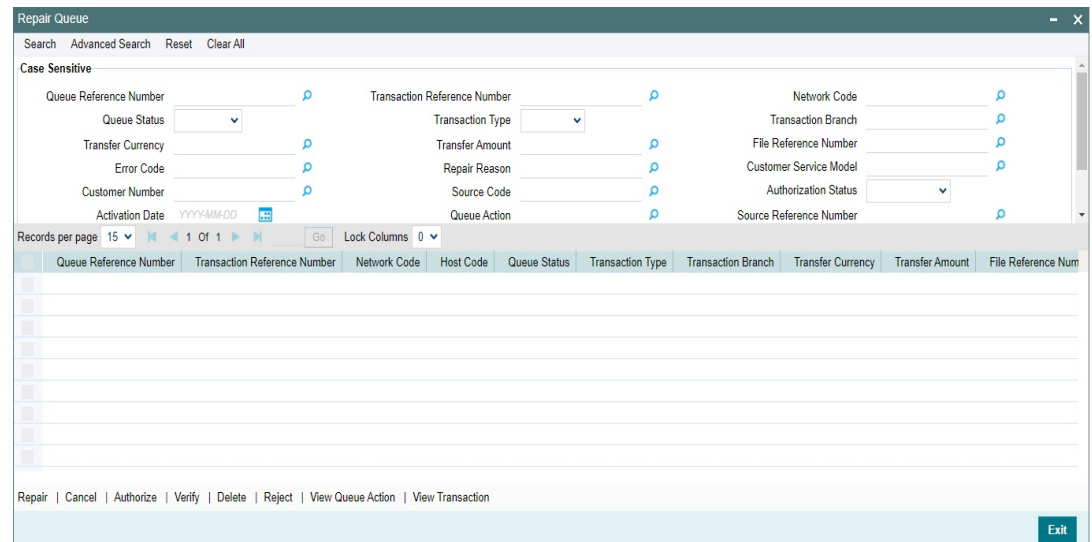

The following queues are available in the dashboard:

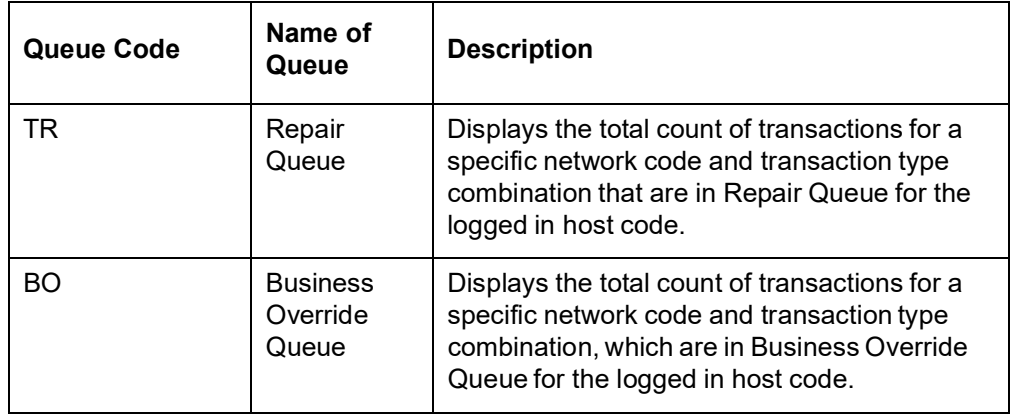

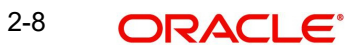

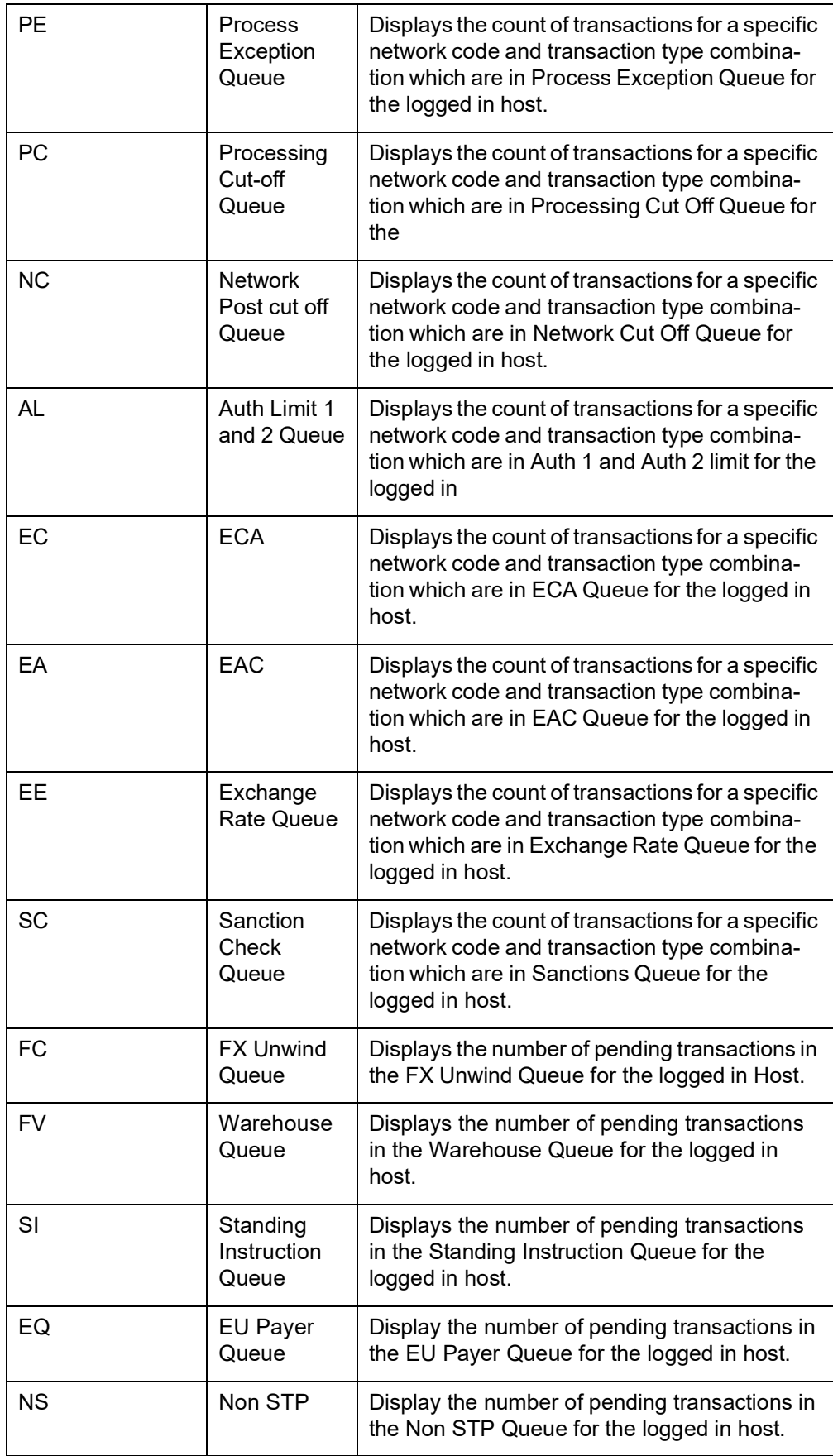

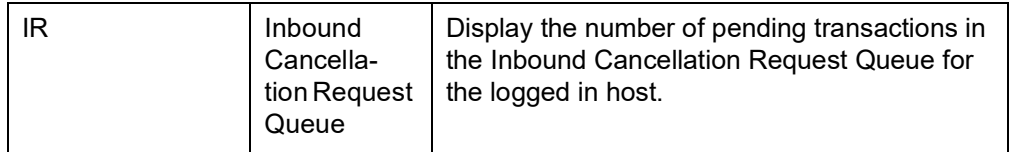

#### **Note**

–

- Auto-refresh feature is not available. You must click on the Refresh button to refresh the screen.
- The count will be displayed as 'zero' if there are no transactions for a specific transaction type and status combination.

### <span id="page-14-0"></span>**2.4 Manual Payments Dashboard Summary**

The Manual Payments Dashboard screen displays the transaction count of transactions booked manually by various Authorization Statuses and Payment types.

In this dashboard screen, you can view the total transaction count for each payment type across all branch codes under the logged in host code with their corresponding transaction statuses.

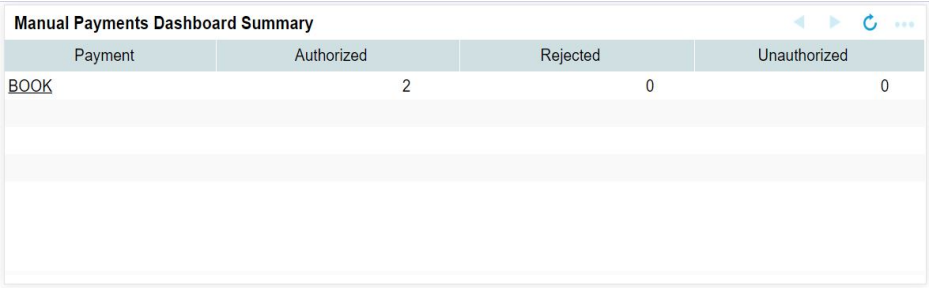

On the click on the **Refresh** button, the system refreshes the total count of transactions for the logged in host.

You can select and click any payment type to get a count for every network code and transaction type combination with the corresponding transaction status.

The following statuses are displayed in the dashboard:

- Authorized
- Rejected
- Unauthorized

The transaction count is displayed for the following payment types:

- ACH (SEPA CT)
- BOOK
- RTGS
- **Cross Border**
- DD (SEPA DD)

2-10 **ORACLE** 

- ACHCT
- ACHDD
- US Fedwire
- US NACHA CT
- US NACHA DD

From dashboard screen, it is possible to drill down to a particular transaction.

On clicking the link for a Payment type, the system displays all the networks for the selected payment and the transaction count by transaction type Outgoing and Incoming, and Authorization statuses Authorized, Unauthorized, and Rejected in a separate window.

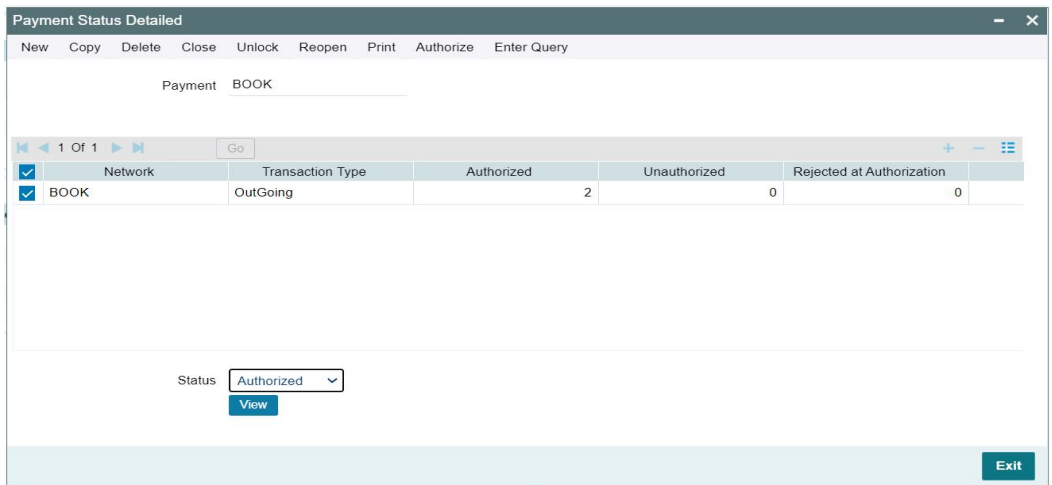

Select the row to drill down further and in the Status field, provide the status. Click the 'View' button to open the related transaction summary screen. This screen lists the transactions for the selected network and Authorization Status.

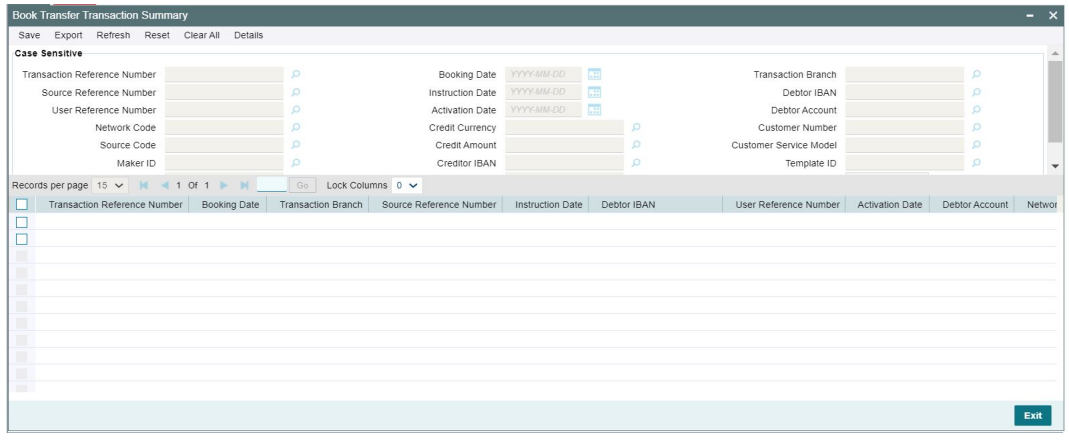

#### **Note**

– Auto-refresh feature is not available. You must click on the Refresh button to refresh the screen.

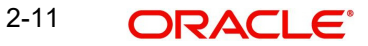

– The count will be displayed as 'zero' if there are no transactions for a specific transaction type and status combination.

The following statuses indicates the corresponding details:

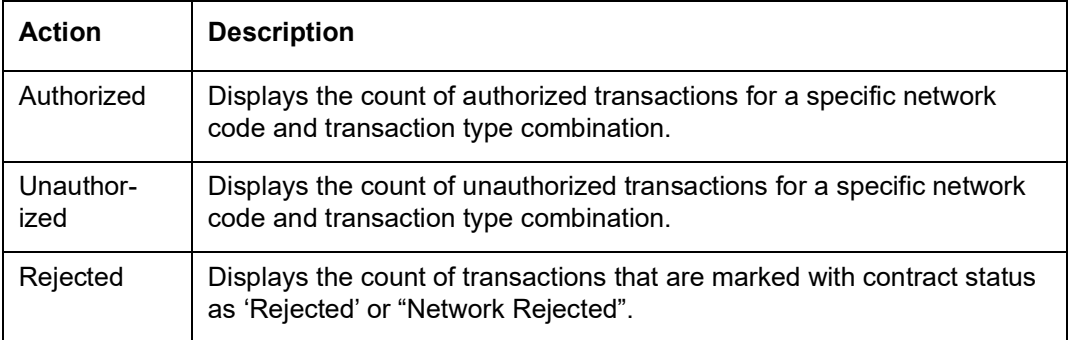

### <span id="page-16-0"></span>**2.5 Message Status Dashboard**

The Message Status Dashboard screen provides the details of the SWIFT/RTGS transactions and message statuses count only for the logged in host.

On the click on the **Refresh** button, the system refreshes the total count of transactions and message statuses for the logged in host.

Dashboard lists the number of messages based on the:

- **ACK/NAK received**
- **Delivery Notification Received**
- **RTGS Funding Notification**

The following statuses are displayed Network-Wise:

- Pending ACK Acknowledgement not yet received from SWIFT
- **ACK Received**
- NAK received
- Delivered On receiving MT 011 delivery notification
- Non-delivered MT 010 Non –delivery warning is received
- **MT 012 Received Funding notification received from SWIFT for RTGS messages sent**
- MT 019 Received Abort Notification received for RTGS message sent
- Notification Pending -Yet to receive MT 012 / MT 019 notification for RTGS message sent

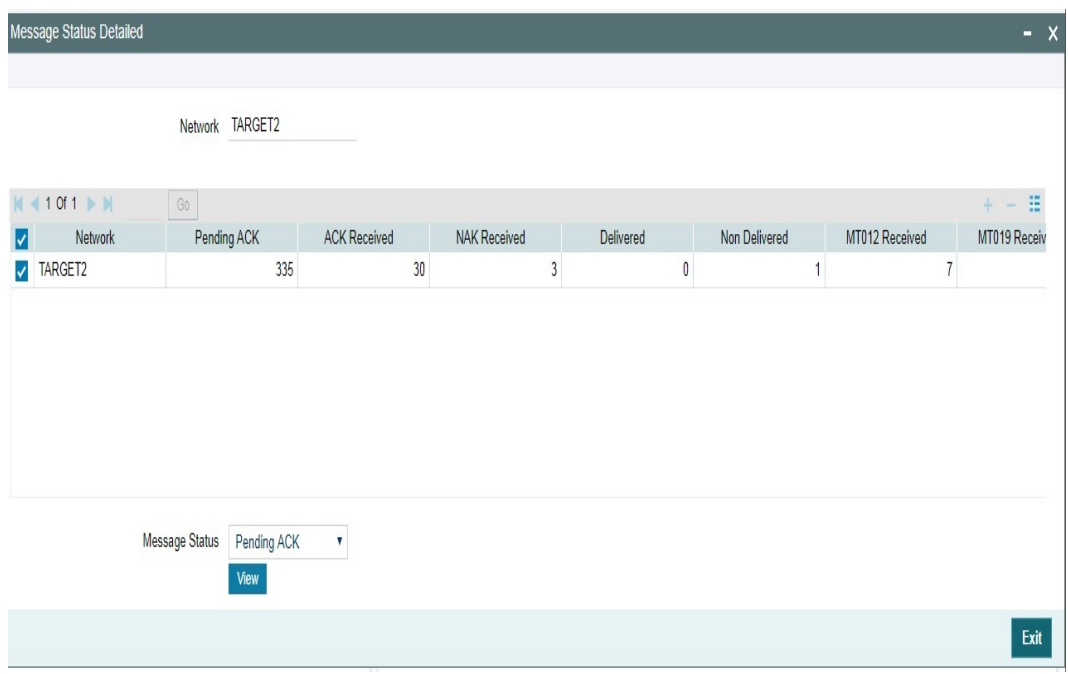

On selecting a row, a detailed screen gets opened and the user can select the status for which the list of messages to be viewed.

Based on the status selected, Outbound Message Browser screen gets opened with related messages displayed.

### <span id="page-17-0"></span>**2.6 Recall Priority Dashboard**

The Recall Priority Dashboard screen provides the list of pending Inbound ACH transactions, yet to be responded with acceptance or rejection of recall received.

This dashboard displays the count of all Inbound ACH transactions which are in recall requested status whose recall response due date gets breached within in the priority days maintained in Dashboard Priority Maintenance (PMDRLTPR) screen.

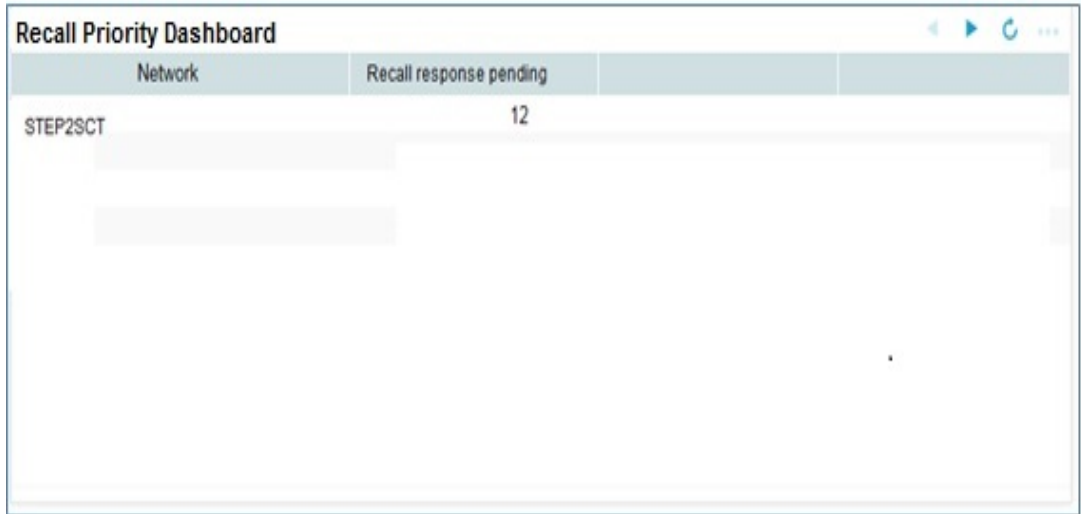

On the click on the Refresh button, the system refreshes the total count of pending Inbound ACH transactions.

## <span id="page-18-0"></span>**2.7 Pending Queue Items Dashboard Summary**

The Pending Queue Items Dashboard Summary screen provides the list of transactions pending in message processing Queues across all branch codes under the logged in host code

The following queues are available in the dashboard:

- Network Resolution Queue
- **SEPA R-Processing Queue**
- Accounting Queue
- **SEPA Dispatch Browser**
- **ACH Dispatch File Browser**
- STP Queue
- ACH R Processing Queue
- Incoming Unmatched Queue

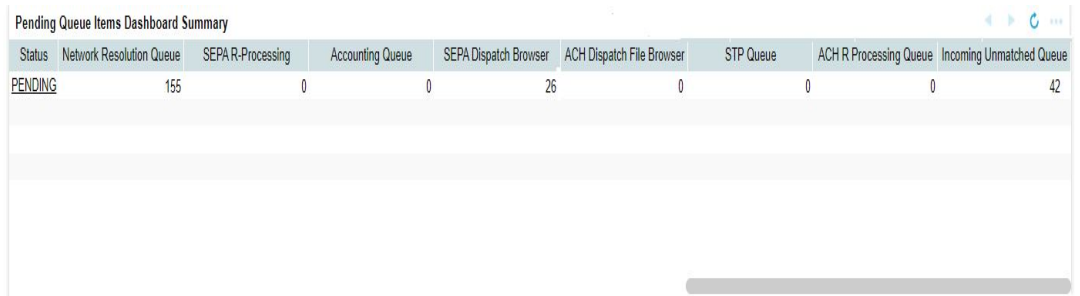

On the click on the Refresh button, the system refreshes the total count of pending transactions.

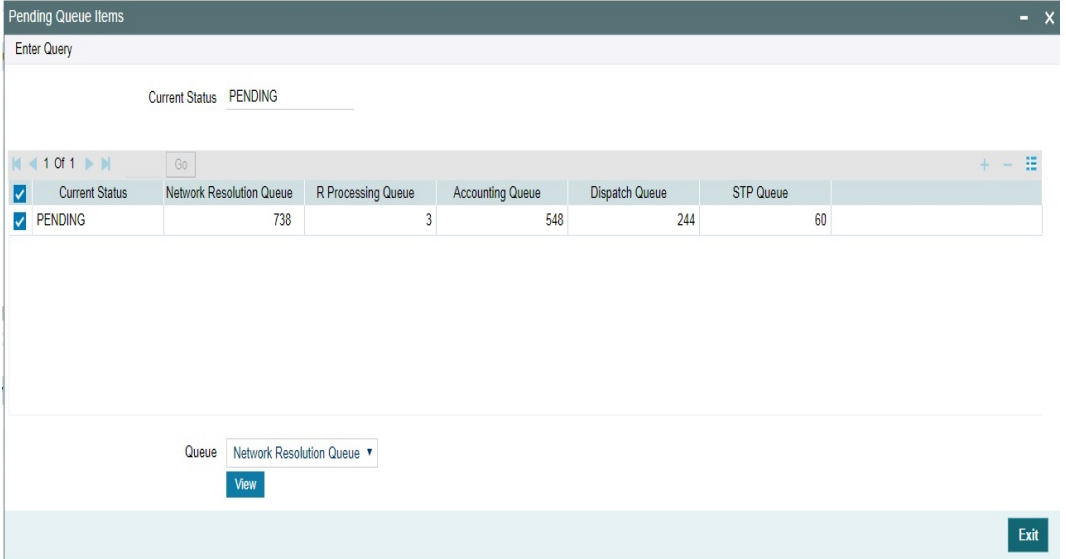

Select a particular row for which further drill down is required and provide the queue name and click the View button. The particular Queue opens with the list of transactions applicable for the row selected.

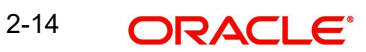

### <span id="page-19-0"></span>**2.8 Outbound Payments Dashboard - Confirmations Received Status**

This dashboard displays the count of Outbound originated gCCT/gCOV payments by various confirmation statuses. The criteria for considering the gCCT/gCOV payments are as below.

- Outbound Cross Border/RTGS Customer Transfer/Cover Transfer type payments
- Payment level 'gpi Agent' flag is 'Yes'
- Originated payments SWIFT / Fedwire pass-through flag is No

This dashboard displays the transaction data for last 2 calendar days.

#### <span id="page-19-1"></span>**2.8.1 Outbound Payment Dashboards Confirmation Received Status**

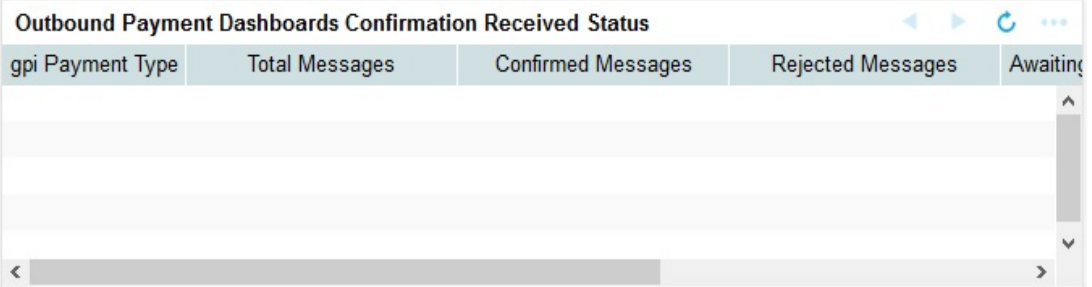

#### **gpi Payment Type**

Values listed are gCCT & gCOV.

#### **Total Messages**

Count of gCCT/gCOV payments (Transaction Status is processed / reversed).

#### **Confirmed Messages**

For gCCT payments - Count of payments with latest gCCT confirmation status as Credit Confirmed (ACCC or ACSC).

For gCOV payments - Count of payments with confirmation status as Credit Confirmed (Status code received in the last gCOV confirmation is ACCC or ACSC).

#### **Rejected Messages**

For gCCT payments - Count of payments with latest gCCT confirmation status as Reject Confirmed (RJCT).

For gCOV payments - Count of payments with confirmation status as Reject Confirmed (RJCT).

#### **Awaiting any Confirmation**

For gCCT payments - Count of payments no confirmation message received so far.

For gCOV payments - Count of payments for which no confirmation message received so far.

#### **Interim Confirmations**

For gCCT payments - Count of payments with latest confirmation status as Pending (ACSP).

For gCOV payments - Count of payments with latest confirmation status as Pending (ACSP).

Once user clicks on the payment type, Outbound Payments Dashboard Detailed - Confirmations Received Status screen is displayed.

#### **2.8.1.1 Outbound Payments Dashboard Detailed - Confirmations Received Status**

You can change the number of days and click on Populate button to view gCCT/gCOV transactions count for more than 2 calendar days. (e.g. If number of days is provided as 5 then dashboard displays the count of last 5 days after clicking Populate button)

Confirmation Status field displays the status as Confirmed Messages, Rejected Messages, Awaiting any Confirmation and Interim Confirmations.

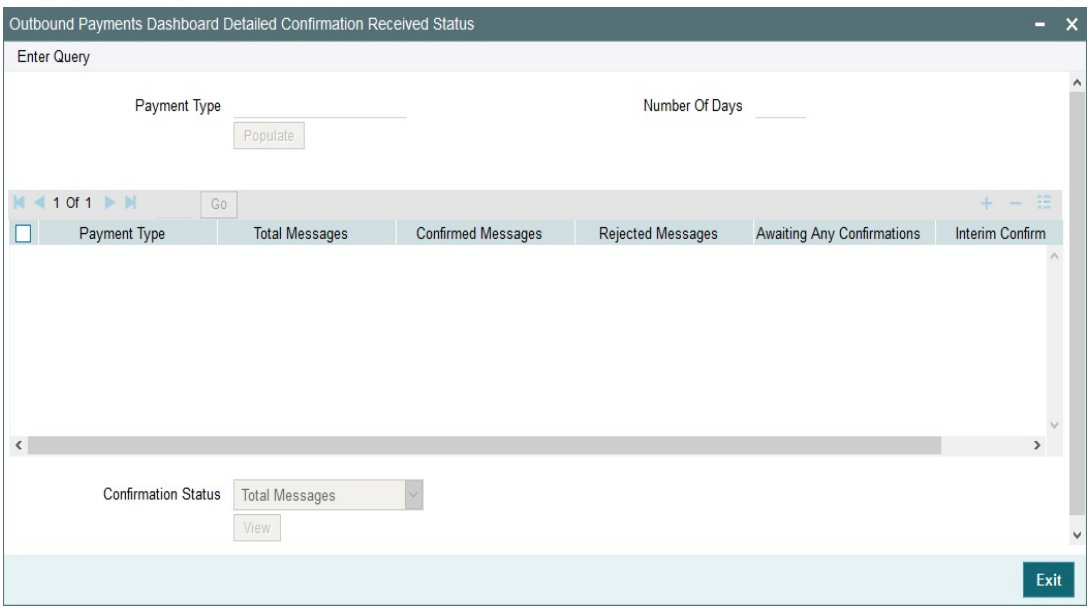

On selecting any of the status and clicking View button, you are redirected to Outbound Cross Border Payments View Summary (PXSOVIEW) screen with prefiltered transaction details.

### <span id="page-20-0"></span>**2.9 Inbound Payments Dashboard - Confirmations Sent Status**

This dashboard displays the count of Inbound and Pass-through gCCT/gCOV transactions / messages by various confirmation statuses.

- Inbound & Pass-through Cross Border/RTGS Customer Transfer/Cover Transfer type payments
- Payment level 'gpi Agent' flag is 'Yes'

Dashboard displays the count for last 2 calendar days by default.

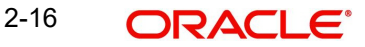

### <span id="page-21-0"></span>**2.9.1 Inbound Payment Confirmation Sent Summary**

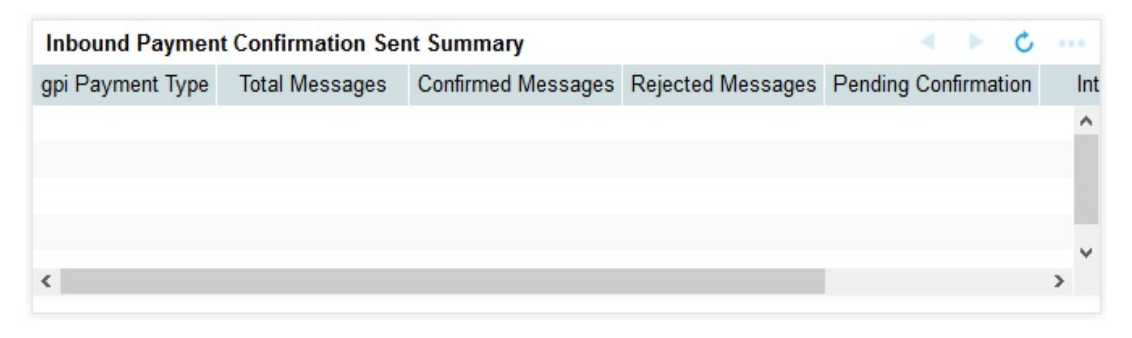

#### **gpi Payment Type**

Values are listed are as follows:

- gCCT Inbound Transactions
- gCCT Pass-through Transactions
- **e** gCOV Inbound Transactions
- gCOV Pass-through Transactions
- gCCT Inbound Messages
- gCOV Inbound Messages

#### **Total Messages**

Count of gCCT Inbound Transactions, gCCT Pass-through Transactions, gCOV Inbound Transactions, & gCOV Pass-through Transactions, gCCT Inbound Messages & gCOV Inbound Messages

#### **Confirmed Messages**

Count of payments for which Credit confirmation has been sent out.

#### **Rejected Messages**

Count of payments for which Credit confirmation has been sent out.

#### **Pending Confirmations**

Count of payments for which no confirmation has been sent out so far.

#### **Interim Confirmations**

Count of payments for which an interim confirmation has been sent out.

Once user clicks on the payment type, Inbound Payments Dashboard Detailed - Confirmations Sent Status screen is displayed.

#### **2.9.1.1 Inbound Payments Dashboard Detailed - Confirmations Sent Status**

You can change the number of days and click on Populate button to view transaction data of more than 2 calendar days. (e.g. If number of days is provided as 5 then dashboard displays the transaction of last 5 days which are pending confirmation after clicking Populate button)

Confirmation Status field displays the status as Confirmed Messages, Rejected Messages, Pending Confirmation and Interim Confirmations.

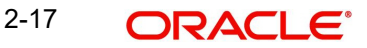

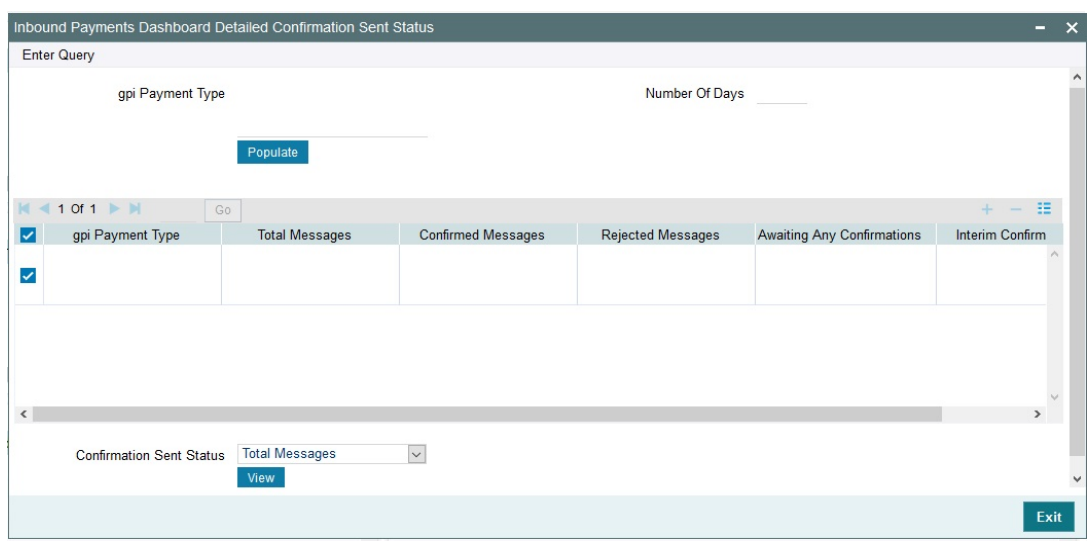

You are redirected to Outbound Cross Border Payments View Summary (PXSOVIEW) screen with prefiltered transaction details for the gCCT Pass-through Transactions & gCOV Passthrough Transactions.

You are redirected to Inbound Cross Border Payments View Summary (PXSIVIEW) screen with prefiltered transaction details for the gCCT Inbound Transactions & gCOV Inbound Transactions.

You are redirected to Incoming Swift Payment View Summary (PSSIVIEW) screen with prefiltered transaction details for the gCCT Inbound Messages & gCOV Inbound Messages.

### <span id="page-22-0"></span>**2.10 Outbound gpi Recall Dashboard**

This dashboard displays the count of Outbound gpi Recall messages sent out by various recall response statuses for last 10 calendar days by default.

### <span id="page-22-1"></span>**2.10.1 Outbound gpi Recall Dashboard**

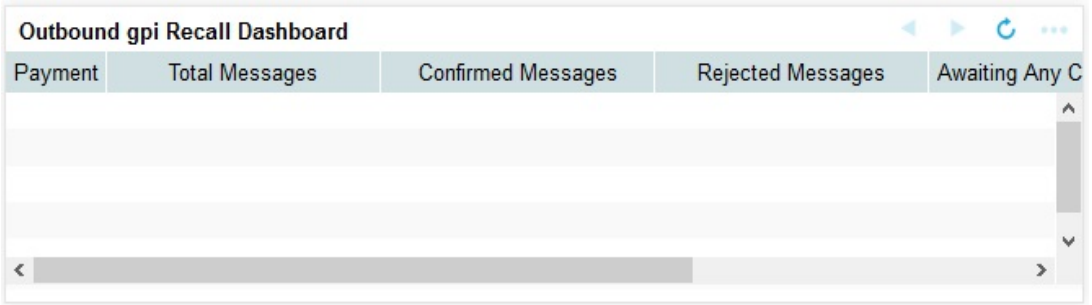

#### **Total Messages**

Count of all gSRP requests sent out in the last 10 days

- Gpi Agent is 'Yes'
- Recall Status is not blank

#### **Confirmed Messages**

Count of gpi Recalls for which Accept response is received. i.e Recall response status is Recall Accepted.

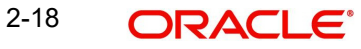

#### **Rejected Messages**

Count of gpi Recalls for which Reject response is received. i.e Recall response status is Recall Rejected.

#### **Awaiting any Confirmation**

Count of gpi Recalls for which no recall response is received so far.

#### **Interim Confirmation**

Count of gpi Recalls for which an Interim recall response is received.

Once user clicks on the payment type, Outbound gpi Recall Dashboard Detailed screen is displayed.

#### **2.10.1.1 Outbound gpi Recall Dashboard Detailed**

You can change the number of days and click on Populate button to view transaction data of more than 10 calendar days. (e.g. If number of days is provided as 20 then dashboard displays the transaction of last 20 days which are pending confirmation after clicking Populate button)

Recall Response Status field displays the status as Confirmed Messages, Rejected Messages, Awaiting any Confirmation and Interim Confirmations.

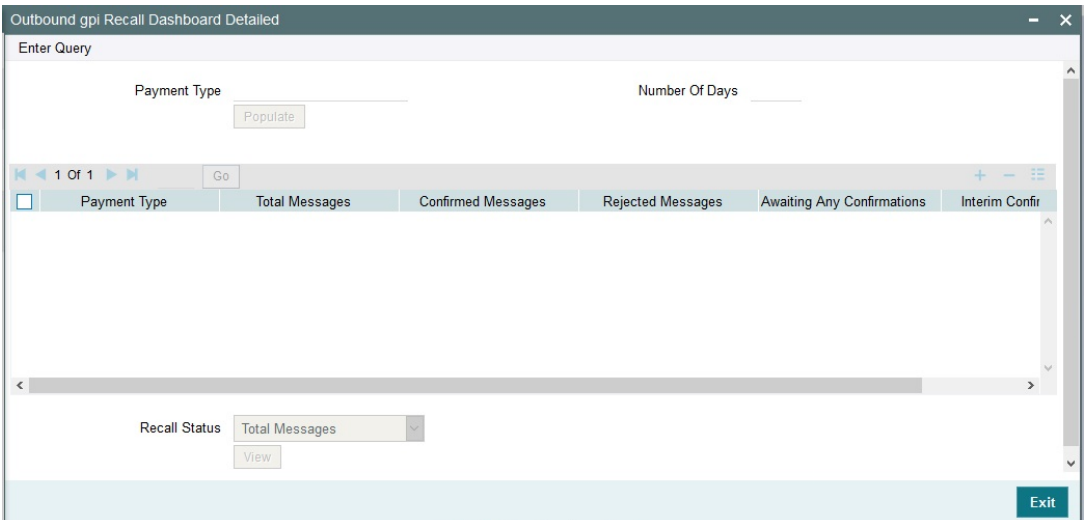

On selecting any of the status and clicking View button you are redirected to Outbound Cross Border Payments View Summary (PXSOVIEW) screen with prefiltered transaction details.

## <span id="page-24-0"></span>**2.11 Inbound gpi Recall Dashboard**

This dashboard displays the count of Inbound gpi Recalls received. Dashboard displays the transaction that are pending confirmation.

This Dashboard displays transaction data for last 10 calendar days by default.

### <span id="page-24-1"></span>**2.11.1 Inbound gpi Recall Dashboard**

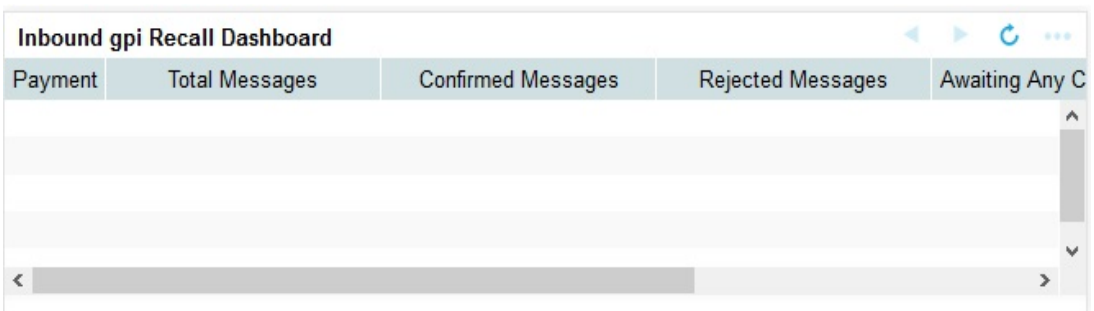

#### **Total Messages**

Count of gpi Recalls received

#### **Confirmed Messages**

Count of gpi Recalls for which Accept response sent out (i.e. Last Response Action "Accepted")

#### **Rejected Messages**

Count of gpi Recalls for which Reject response sent out (i.e. Last Response Action "Rejected")

#### **Pending Confirmation**

Count of gpi Recalls for which no recall response message sent out (i.e. Last Response Action is Null or any other value (i.e. apart from "Interim", "Accepted", "Rejected"))

#### **Interim Confirmation**

Count of gpi Recalls for which an Interim response sent out (i.e. Last Response Action "Interim")

Once user clicks on the payment type, Inbound gpi Recall Dashboard Detailed screen is displayed.

#### **2.11.1.1 Inbound gpi Recall Dashboard Detailed**

You can change the number of days and click on Populate button to view transaction data of more than 10 calendar days. (e.g. If number of days is provided as 20 then dashboard displays the transaction of last 20 days which are pending confirmation after clicking Populate button)

Recall Response Status field displays the status as Confirmed Messages, Rejected Messages, Pending Confirmation and Interim Confirmations.

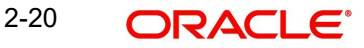

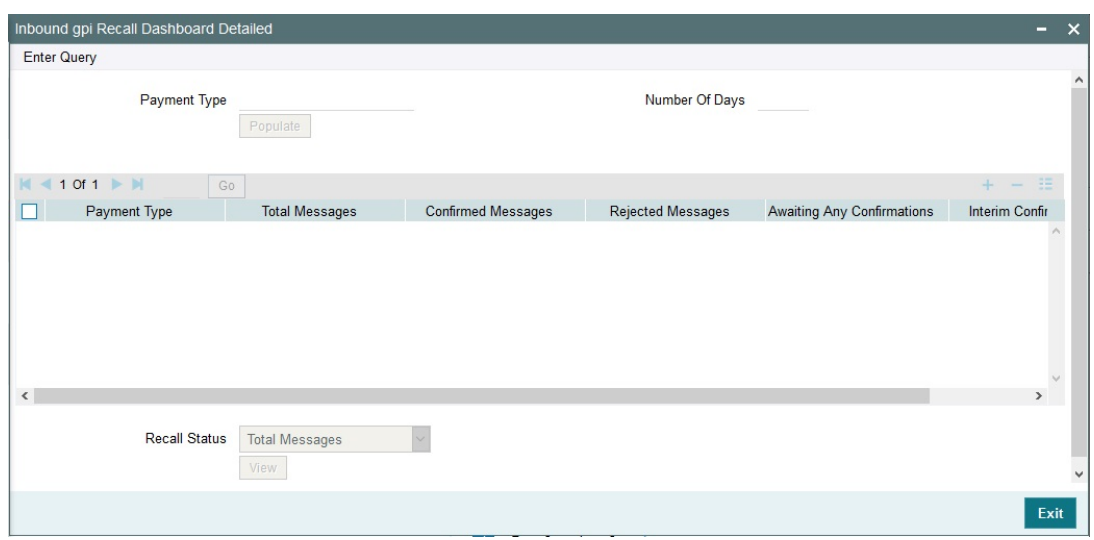

On selecting any of the status and clicking View button you are redirected to Inbound Cancellation Browser (PXSICLBR) screen with prefiltered transaction details.

### <span id="page-25-0"></span>**2.12 Missed SLA Queue Dashboard**

'Missed SLA Queue Dashboard' is provided to list the transactions which are pending in Non STP Queue, Repair queue & ECA Queue for which the time limit stipulated in Customer Preferences is breached. For this, the system considers the difference between the Payment request received time and current time.

Number of Payments are listed based on the Network for each queue:

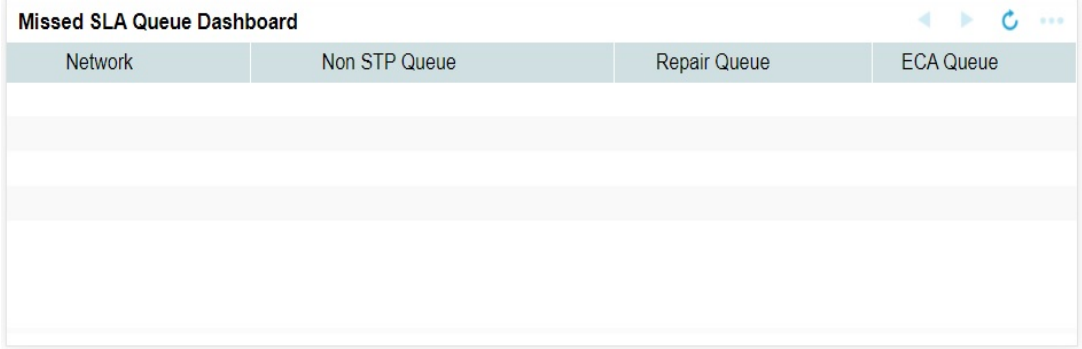

On the click on the Refresh button, the system refreshes the total count of pending Inbound ACH transactions.

### <span id="page-25-1"></span>**2.13 Maker Dashboard for Payments**

This Dashboard lists the payments booked on Current Date where the Maker of the payments is the logged-in user:

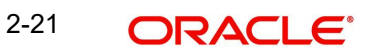

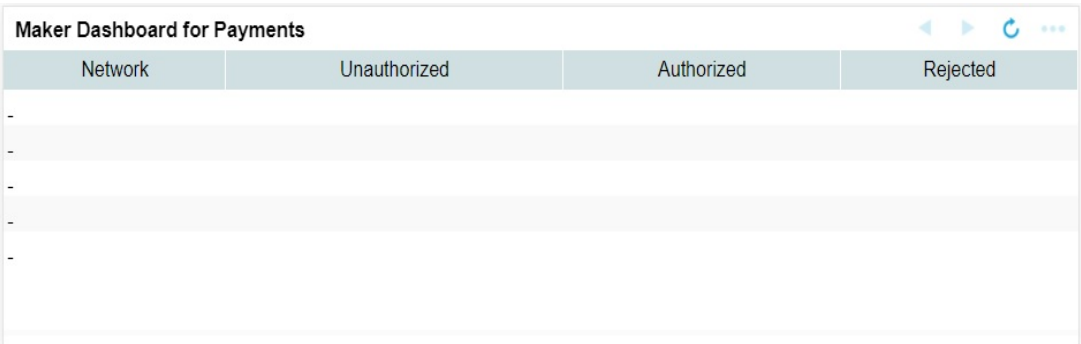

The following transaction types are considered:

- Outgoing
- Incoming
- Reversals

Number pf Payments are listed based on the Network and Authorization status. The following Authorization statuses are considered:

- Unauthorized
- Authorized
- Rejected

### <span id="page-26-0"></span>**2.14 Authorizer Dashboard for Unauthorized Payments**

This Dashboard lists the payments in 'Unauthorized' status which are booked on current date:

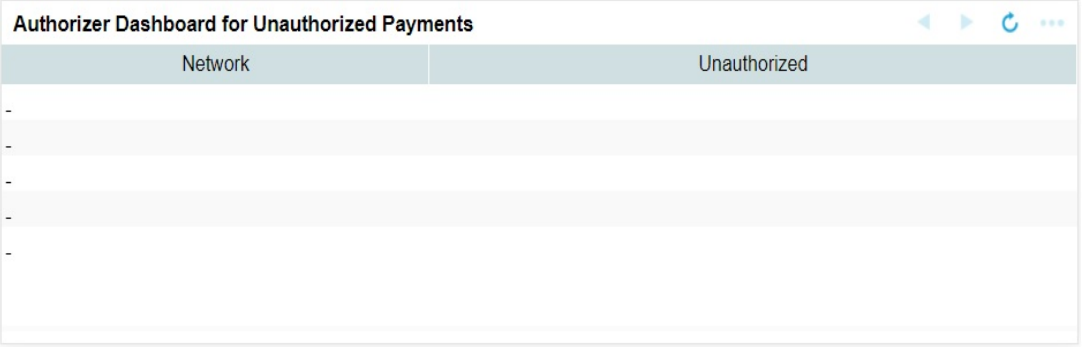

The transaction is counted only if

- $\bullet$  It is in unauthorized status
- The logged-in user has access to Authorize operation for that function ID
- **Transaction Amount is less than or equal to the User Authorization Limit allowed for the** transaction (based on PMDUSRLT if record is available, else based on PMDROLLT)

### <span id="page-26-1"></span>**2.15 Maker Queue Dashboard for Pending Transactions**

This Dashboard is available for transactions pending in Exception Queues for which no queue action is initiated yet. The transaction is counted only if the user has access for any

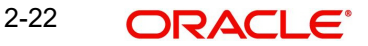

of the queue actions other than Authorize /Verify/Reject

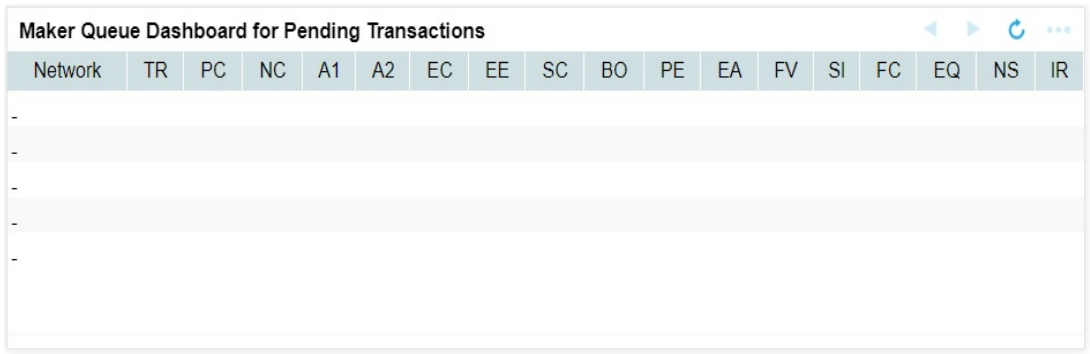

The transaction is counted if:

- No queue action is initiated yet for the transaction
- The logged-in user has access to Queue and any of the Queue actions except Authorize/Verify/Reject (based on PMDUSRQA, if available; else based on PMDROLQA)
- No Queue user restriction is applicable for the User (Based on PMDUSRQR if available; else PMDDROLQR)
- Transaction Amount is less than or equal to the User Input Limit allowed for the transaction (PMDUSERLT if maintained; else PMDROLLT)

### <span id="page-27-0"></span>**2.16 Authorizer Dashboard for Unauthorized Queue Actions**

The Queue record is counted for this Dashboard only if:

- A queue action is in unauthorized status
- The logged-in user has access to Authorize action for that Queue (based on PMDUSRQA, if available; else based on PMDROLQA)
- No Queue user restriction is applicable for the Authorizer (Based on PMDUSRQR if available; else PMDDROLQR)
- **Transaction Amount is less than or equal to the User Authorization Limit allowed for the** transaction (PMDUSERLT if maintained; else PMDROLLT)

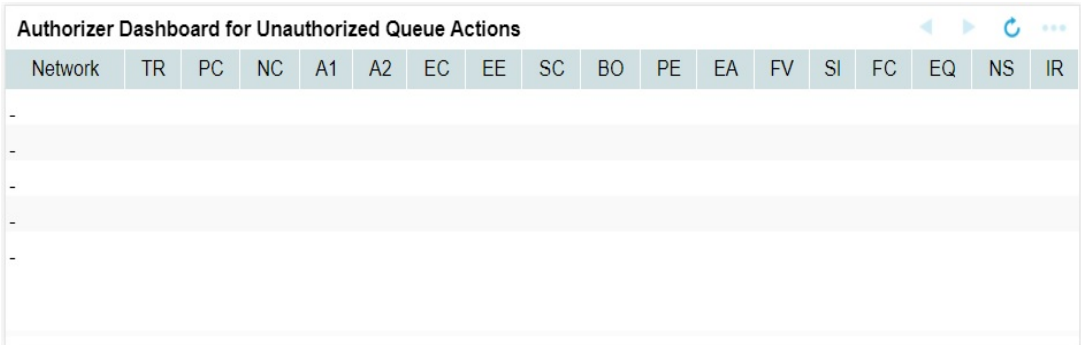

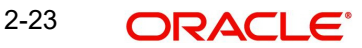

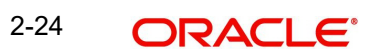